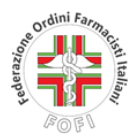

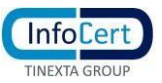

## **PROCEDURA DI PRIMA IMPOSTAZIONE DELLA PASSWORD DI ACCESSO ALLA CASELLA PEC**

L'utente può avviare la procedura di prima impostazione password della casella PEC InfoCert - che richiede un browser aggiornato non inmodalità compatibilità – accedendo e alla webmail della PEC, disponibile al link indicato di seguito:

[https://webmail.infocert.it/legalmail/#/login](https://webmail.infocert.it/legalmail/%23/login)

L'utente visualizzerà la seguente schermata e dovrà cliccare sulla scritta "*Non riesco ad accedere*".

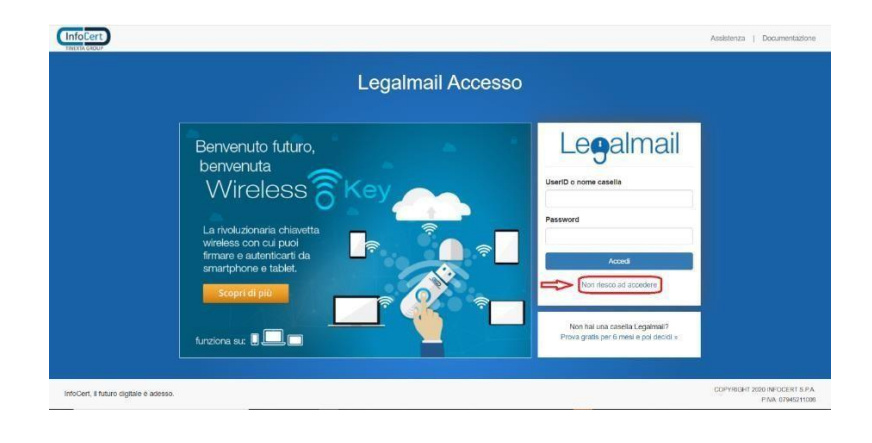

L'utente visualizzerà la seguente schermata di recupero credenziali e dovrà inserire nella sezione "*UserID o nome caselle*" il nome completo della propria casella PEC e barrare la casella "*Non sono un robot*"; terminate le dette operazione dovrà cliccare sul bottone "**AVANTI"**.

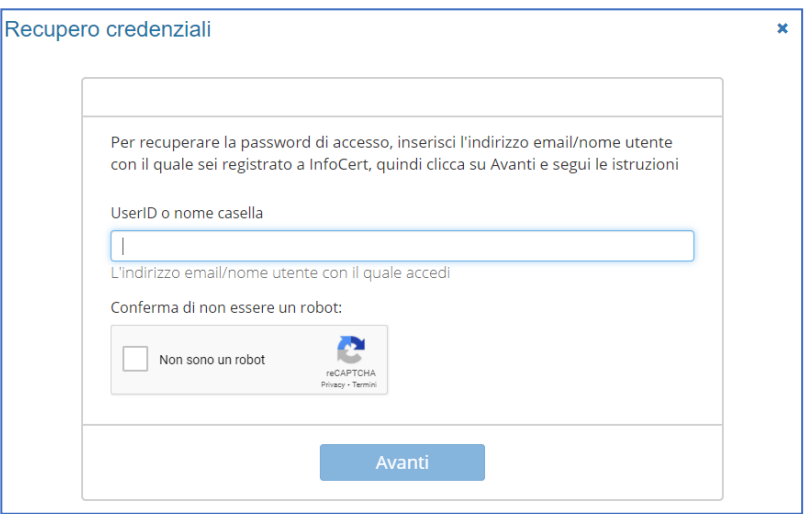

L'utente visualizzerà la seguente schermata ove gli sarà mostrata, parzialmente oscurata per sicurezza, la **casella di posta ordinaria associata alla casella PEC** (è stata inserita a sistema quella presente nella casella ARUBA).

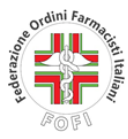

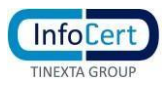

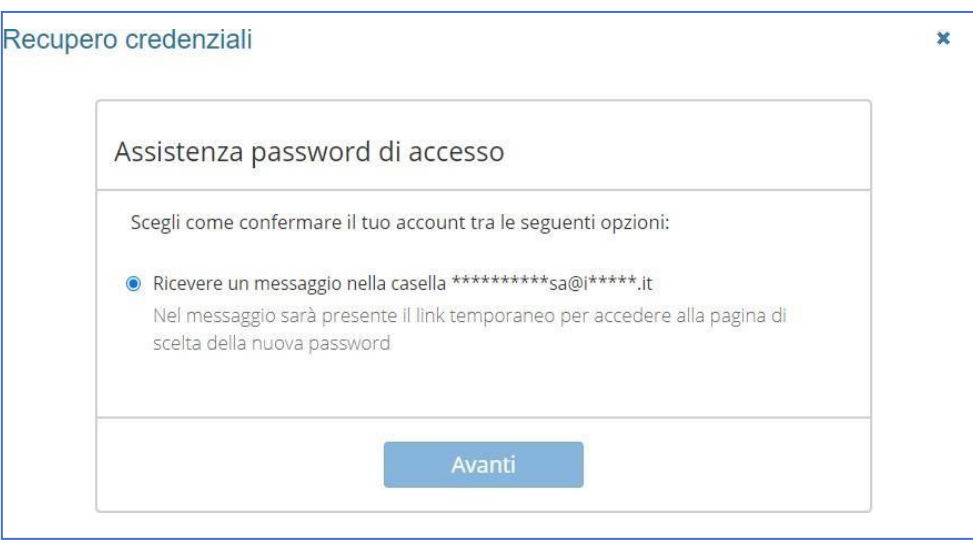

## **ATTENZIONE!!** Nel caso non fossero state inserite le informazioni di sicurezza e venisse mostrata una finestra di errore, l'utente dovrà contattare il proprio Ordine per richiedere il reset della password.

La procedura, altrimenti, termina con la schermata ripotata diseguito ove viene indicato l'invio di un messaggio alla casella di servizio.

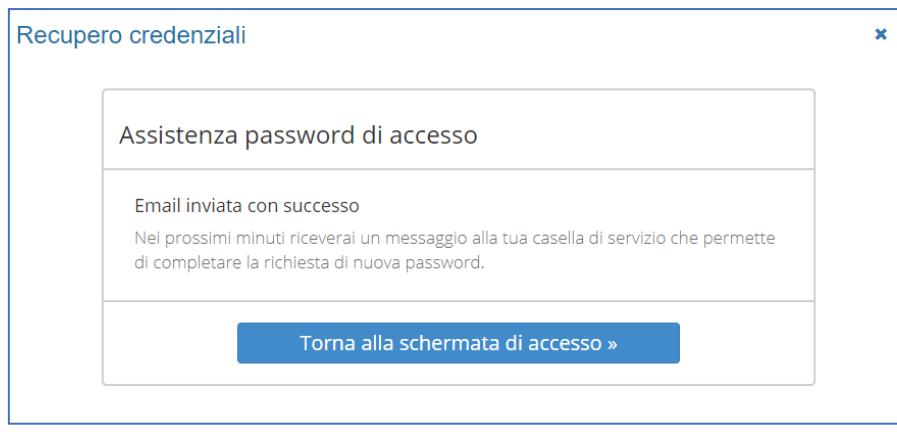

L'utente cliccando sul bottone "*Torna alla schermata di accesso*" l'utente viene rimandato alla pagina di accesso alla webmail InfoCert.

L'utente dovrà controllare **la ricezione sulla casella di posta elettronica ordinaria di una mail da parte di InfoCert analoga a quella riportata di seguito** e dovrà **cliccare sul link ivi indicato**.

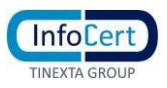

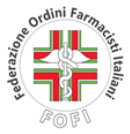

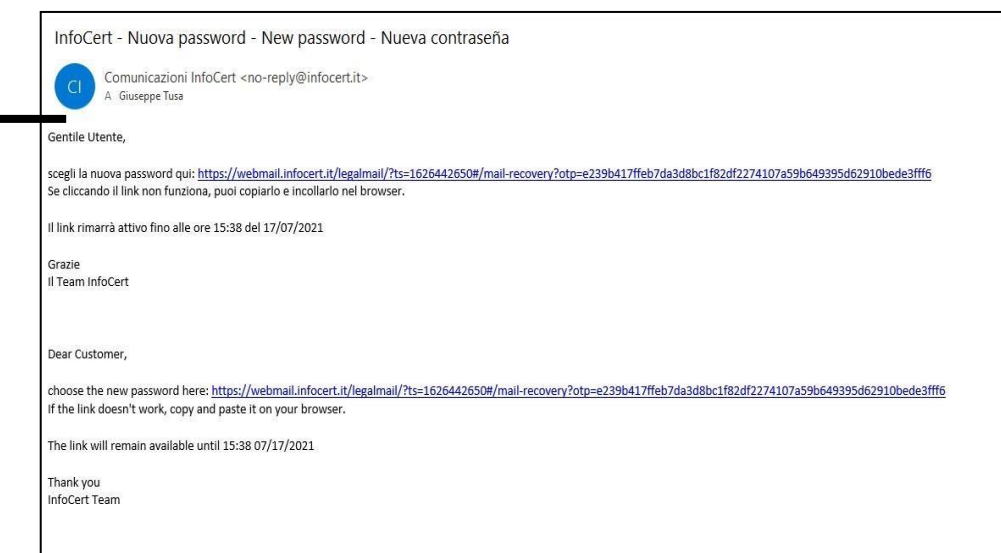

L'utente, cliccando sul link ricevuto per mail, verrà indirizzato alla seguente schermata e dovrà inserire il **nome completo della casella PEC** nonché la **nuova password,** secondo le caratteristiche di sicurezza di seguito indicate. L'utente dovrà, al termine delle operazioni cliccare sul pulsante "**salva**".

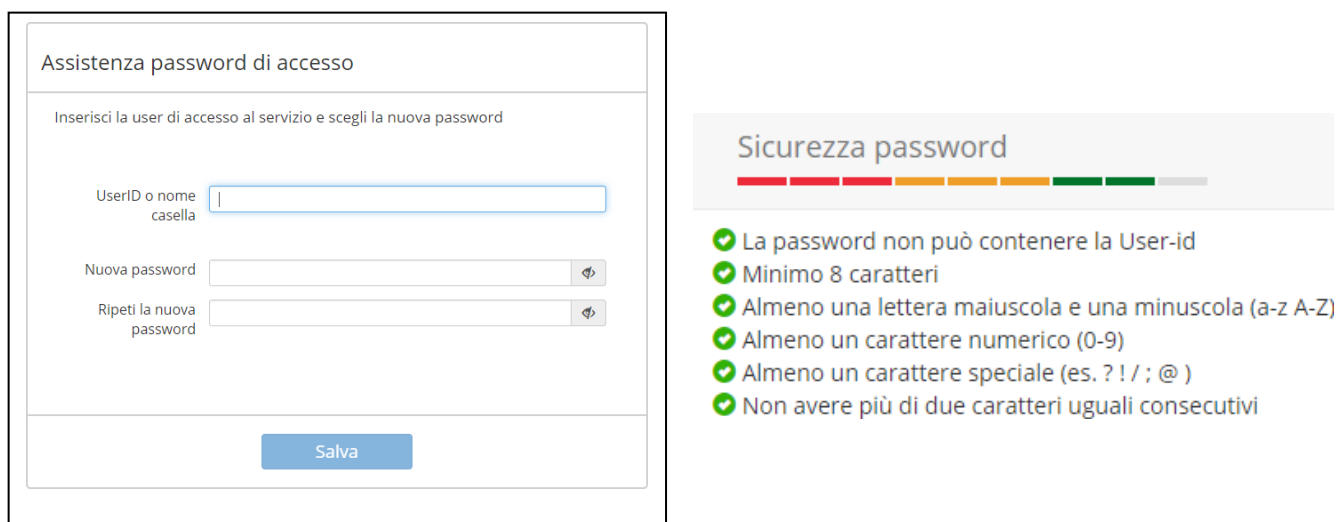

Una volta eseguita l'operazione l'utente visualizzerà la seguente schermata e cliccando sul bottone "torna alla schermata di accesso" verrà rimandato alla schermata di login e potrà accedere alla casella PEC con le nuove credenziali.

## **ATTENZIONE!!** Il link per ragioni di sicurezza è attivo per 24 ore, trascorse le quali sarà necessario ripetere l'operazione.

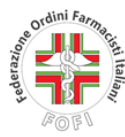

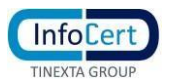

Assistenza password di accesso Password aggiornata con successo. <u>Torna alla schermata di accesso »</u>

## **ATTENZIONE!!**

Al primo accesso verrà chiesto all'utente di confermare le proprie opzioni di recupero password, inserendo almeno un numero di cellulare o un indirizzo mail.